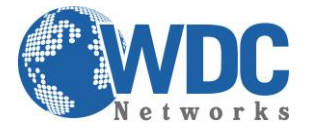

# **Exportação de vídeo por tipo de evento NVR's Hikvision**

### **Descrição:**

Exportar ou extrair trecho de uma imagem gravada no NVR, para apresentar como prova ou guardá-la para um eventual sinistro.

Este tutorial é aplicável aos modelos indicados na tabela a seguir:

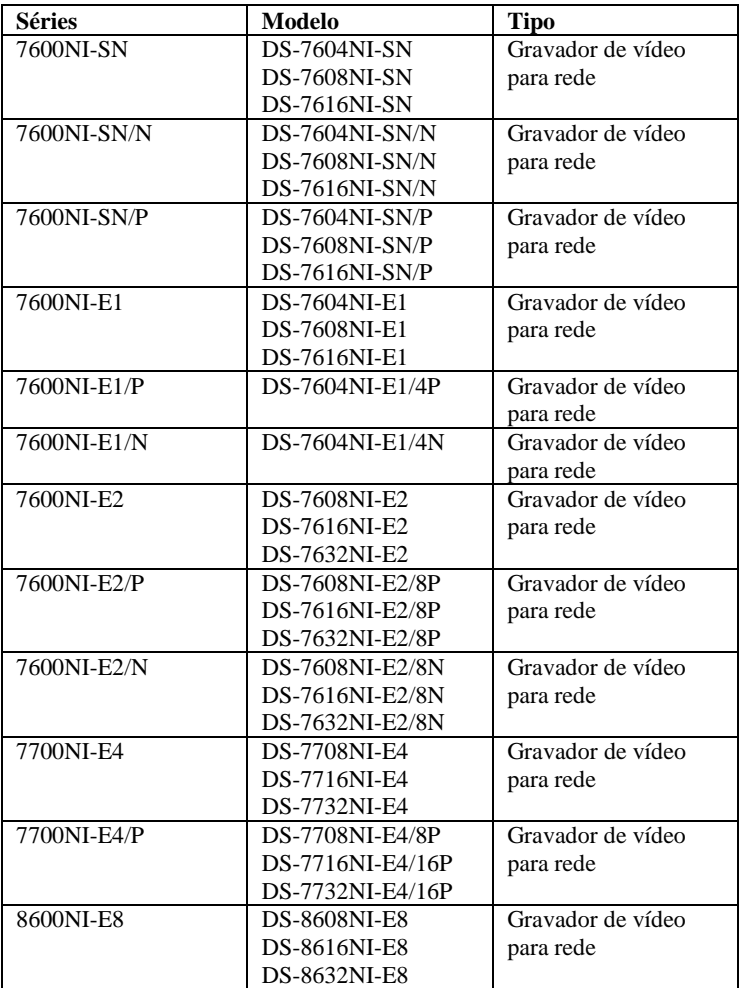

\_\_\_\_\_\_\_\_\_\_\_\_\_\_\_\_\_\_\_\_\_\_\_\_\_\_\_\_\_\_\_\_\_\_\_\_\_\_\_\_\_\_\_\_\_\_\_\_\_\_\_\_\_\_\_\_\_\_\_\_\_\_\_\_\_\_\_\_\_\_\_\_\_\_\_\_\_\_\_\_\_\_\_\_\_\_\_\_\_\_\_\_\_\_\_\_\_\_\_\_\_\_\_\_\_\_\_\_\_\_\_\_\_\_\_\_\_\_\_

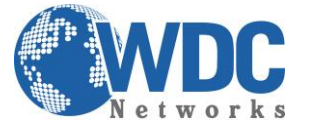

#### **Exportação por tipo de evento:**

#### **Finalidade:**

Backup de arquivos de gravação relacionados a eventos utilizando dispositivos USB (pendrives USB, discos rígidos USB, gravador USB) e gravador SATA. As funções Quick Backup (Backup rápido) e Normal Backup (Backup normal) são suportadas.

#### **Passo 1 - Abra a interface Export (Exportação).**

Menu>Export (Exportação) >Event (Evento)

1) Selecione "Alarm Input" (Entrada de alarme) na lista resultante do Event type (Tipo de evento).

2) Selecione o no. da entrada de alarme e data/hora.

3) Clique no botão Search (Buscar) para abrir a interface Search Result (Resultado da busca).

*Obs. Tipos de eventos contêm Entrada de alarme, movimento e VCA.*

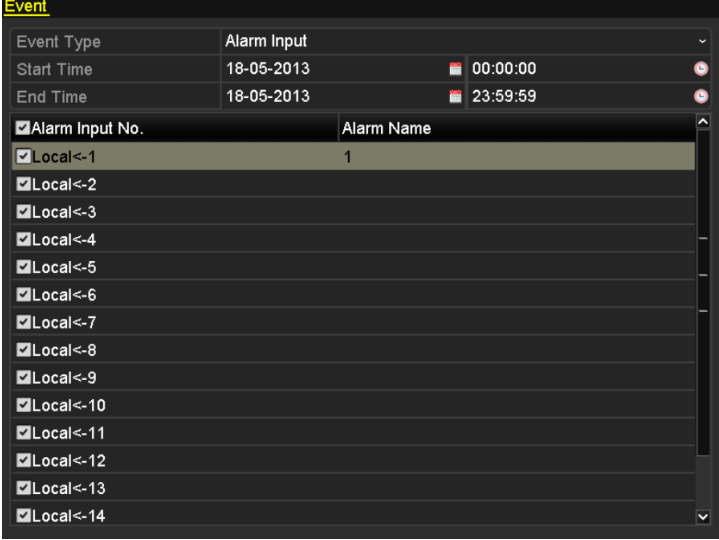

Figura 15 – Busca de eventos para backup

**Passo 2 - Selecione os arquivos de gravação para exportação.**

1) Clicar no botão Quick Export (Exportação rápida) irá exportar arquivos de gravação de todos os canais acionados pela entrada de alarme selecionada.

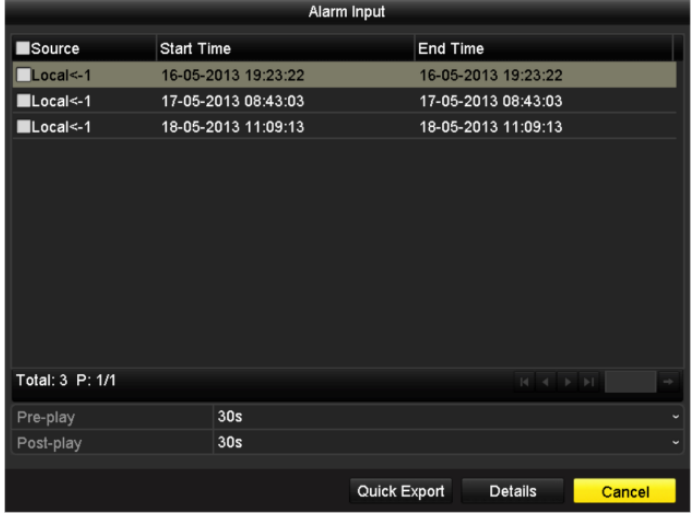

\_\_\_\_\_\_\_\_\_\_\_\_\_\_\_\_\_\_\_\_\_\_\_\_\_\_\_\_\_\_\_\_\_\_\_\_\_\_\_\_\_\_\_\_\_\_\_\_\_\_\_\_\_\_\_\_\_\_\_\_\_\_\_\_\_\_\_\_\_\_\_\_\_\_\_\_\_\_\_\_\_\_\_\_\_\_\_\_\_\_\_\_\_\_\_\_\_\_\_\_\_\_\_\_\_\_\_\_\_\_\_\_\_\_\_\_\_\_\_ Figura 16 – Resultado da busca de evento

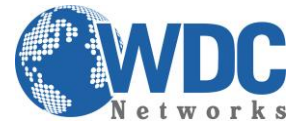

### Tutorial – HIKVISION – NVR's

2) Clique no botão **Details (Detalhes)** para visualizar informações detalhadas do arquivo de gravação, p. ex. horário de início, horário de término, tamanho do arquivo, etc.

| Event Details    |                |                      |                               |                     |  |  |  |  |  |  |
|------------------|----------------|----------------------|-------------------------------|---------------------|--|--|--|--|--|--|
| <b>Source</b>    |                | C Record Time        | Size Play                     |                     |  |  |  |  |  |  |
| Local<-1         | D <sub>1</sub> | 08-01-2013 08:35:28. | 807KB                         |                     |  |  |  |  |  |  |
| $Local < -1$     | D <sub>2</sub> | 08-01-2013 08:35:28  | 811KB <sup>(6)</sup>          |                     |  |  |  |  |  |  |
| $Local < -1$     | D <sub>3</sub> | 08-01-2013 08:35:28  | 789KB <sup></sup>             |                     |  |  |  |  |  |  |
| $Local < -1$     | D <sub>4</sub> | 08-01-2013 08:35:28  | 775KB ®                       |                     |  |  |  |  |  |  |
| $Local < -1$     | D <sub>5</sub> | 08-01-2013 08:35:29  | 772KB ®                       |                     |  |  |  |  |  |  |
| Local<-1         | D <sub>6</sub> | 08-01-2013 08:35:29  | 791KB ®                       |                     |  |  |  |  |  |  |
| Local<-1         | D7             | 08-01-2013 08:35:29  | 788KB                         |                     |  |  |  |  |  |  |
| Local<-1         | D <sub>8</sub> | 08-01-2013 08:35:29  | 780KB                         |                     |  |  |  |  |  |  |
| $Local < -3$     | D <sub>1</sub> | 08-02-2013 09:25:26  | 814KB                         | HDD:4               |  |  |  |  |  |  |
| $Local < -3$     | D <sub>2</sub> | 08-02-2013 09:25:26  | 819KB                         |                     |  |  |  |  |  |  |
| $Local < -3$     | D <sub>3</sub> | 08-02-2013 09:25:26  | 810KB                         | Start time:         |  |  |  |  |  |  |
| Local<-3         | D <sub>4</sub> | 08-02-2013 09:25:26  | 786KB                         | 08-01-2013 08:35:28 |  |  |  |  |  |  |
| Local<-3         | D <sub>5</sub> | 08-02-2013 09:25:27  | 800KB                         | End time:           |  |  |  |  |  |  |
| $Local < -3$     | D <sub>6</sub> | 08-02-2013 09:25:27  | 800KB<br>$\ddot{\phantom{1}}$ | 08-01-2013 08:35:59 |  |  |  |  |  |  |
| Total: 16 P: 1/1 |                | $\vert \ll$          |                               |                     |  |  |  |  |  |  |
| Total size: OMB  |                |                      | <b>Export All</b>             | Export<br>Cancel    |  |  |  |  |  |  |

Figura 17 – Interface de detalhes de eventos

#### **Passo 3 - Execute a exportação**.

Clique no botão **Export All (Exportar todos)** para exportar todos os arquivos de gravação. Ou selecione os arquivos de gravação que você deseja copiar em backup e clique no botão **Export (Exportar)** para abrir a interface Export.

*Obs. Se o dispositivo USB inserido não for reconhecido:* 

- *Clique no botão Refresh (Atualizar).*
- *Reconecte o dispositivo.*
- *Verifique a compatibilidade consultando o vendedor.*

*Você pode também formatar o pendrive USB ou discos rígidos USB utilizando o dispositivo.*

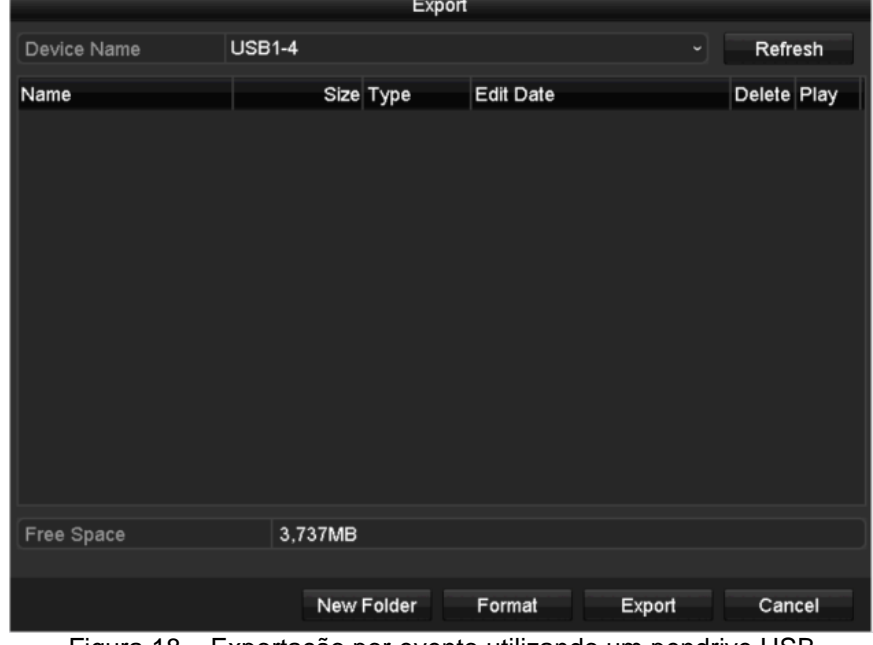

Figura 18 – Exportação por evento utilizando um pendrive USB

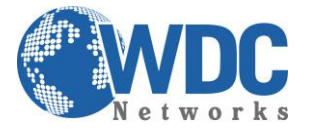

## Tutorial – HIKVISION – NVR's

A interface de exportação deverá permanecer ativada até que todos os arquivos de gravação sejam exportados com a mensagem "Export finished" (Exportação finalizada) exibida.

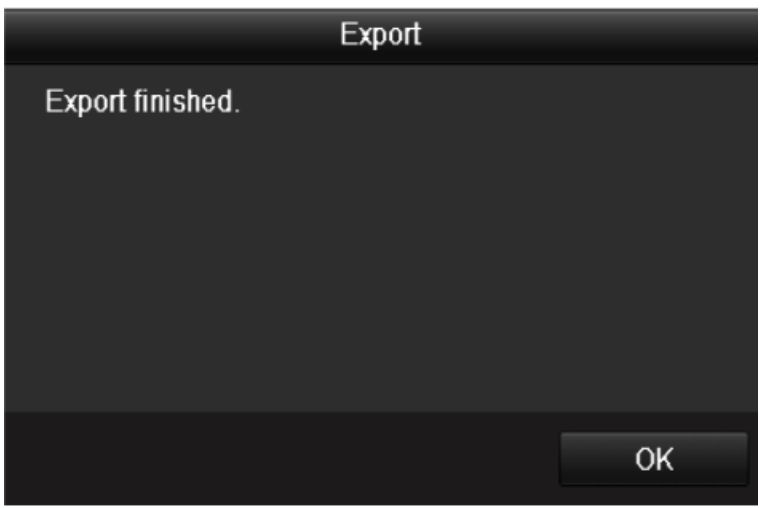

Figura 19 – Exportação finalizada

#### **Passo 4 - Verifique o resultado do backup.**

Selecione o arquivo de gravação na interface Export (Exportação) e clique no botão O para verificá-lo.

**Obs**. *O arquivo player.exe do Player será exportado automaticamente durante a exportação do arquivo de gravação.*

|                                          |                      | Export    |                     |         |                |                |
|------------------------------------------|----------------------|-----------|---------------------|---------|----------------|----------------|
| <b>Device Name</b>                       | <b>USB CD/DVD-RW</b> |           |                     | Refresh |                |                |
| Name                                     |                      | Size Type | Edit Date           |         | Delete Pla     |                |
| 11                                       |                      | Folder    | 06-23-2011 20:07:22 |         | m              |                |
| Backup                                   |                      | Folder    | 06-23-2011 20:07:28 |         | 盲              | _              |
| $\blacksquare$ Export record files to me | OKB File             |           | 06-23-2011 20:07:58 |         | 童              | $\circledcirc$ |
| Welcome to use backup                    | 0KB File             |           | 06-23-2011 20:07:36 |         | ŵ              | $\circledcirc$ |
| ch03 20110623000000                      | 267MB File           |           | 06-23-2011 20:15:02 |         | 盫              | $\bullet$      |
| ch03_20110623042932                      | 280MB File           |           | 06-23-2011 20:11:14 |         | $\blacksquare$ | $\bullet$      |
| ch03_20110623091403                      | 4.423KB File         |           | 06-23-2011 20:11:20 |         | ŵ              | ◉              |
| ch03_20110623092323                      | 127MB File           |           | 06-23-2011 20:12:12 |         | m              | $\bullet$      |
| ch03 20110623113325                      | 110MB File           |           | 06-23-2011 20:12:54 |         | m              | $\bullet$      |
| $\blacksquare$ ch03_20110623132800       | 18,367KB File        |           | 06-23-2011 20:13:02 |         | $\mathbf{u}$   | $\bullet$      |
| ch03_20110623134743                      | 37,305KB File        |           | 06-23-2011 20:13:12 |         | 音              | ◉              |
| player.exe                               | 608KB File           |           | 06-23-2011 20:09:40 |         | m              | $\bullet$      |
| <b>Oh andré 4th antimation</b><br>K.     | AI/B File            |           | AE 04 9044 44-99-40 |         | ٠              | ぅ              |
| Free Space                               | <b>150MB</b>         |           |                     |         |                |                |
|                                          |                      |           | Erase               | Export  | Cancel         |                |

*Figura 20 – Verificação do resultado de exportação utilizando o gravador USB*

\_\_\_\_\_\_\_\_\_\_\_\_\_\_\_\_\_\_\_\_\_\_\_\_\_\_\_\_\_\_\_\_\_\_\_\_\_\_\_\_\_\_\_\_\_\_\_\_\_\_\_\_\_\_\_\_\_\_\_\_\_\_\_\_\_\_\_\_\_\_\_\_\_\_\_\_\_\_\_\_\_\_\_\_\_\_\_\_\_\_\_\_\_\_\_\_\_\_\_\_\_\_\_\_\_\_\_\_\_\_\_\_\_\_\_\_\_\_\_